# ಕರ್ನಾಟಕ ರಾಜ್ಯ ಪೊಲೀಸ್ ಇಲಾಖೆ Karnataka State Police ಮನೋರಂಜನೆಗಾಗಿ ಪರವಾನಗಿ License for Amusement

Step 1: Go to sevasindhu.karnataka.gov.in website and click on Departments & Services.

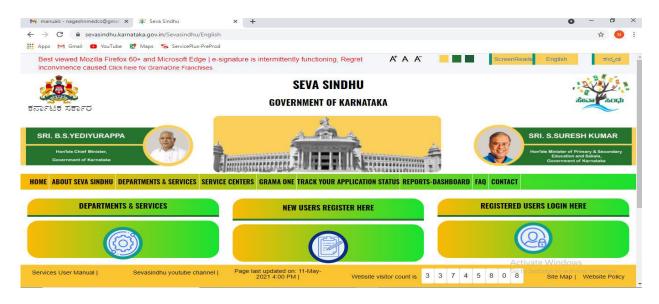

**Step 2**: Click on <u>Karnataka State Police</u>and select <u>License for Amusement</u>. Alternatively, you can search for License for Amusement in the <u>search option</u>.

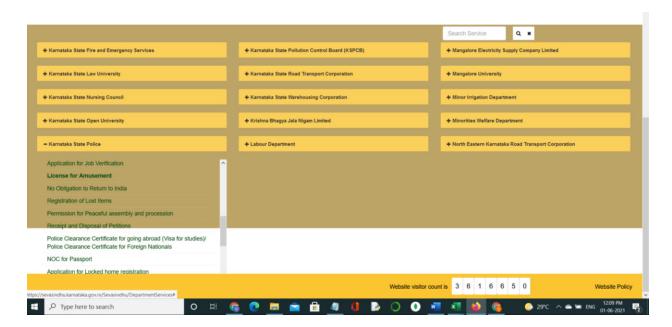

## Step 3: Click on Apply online.

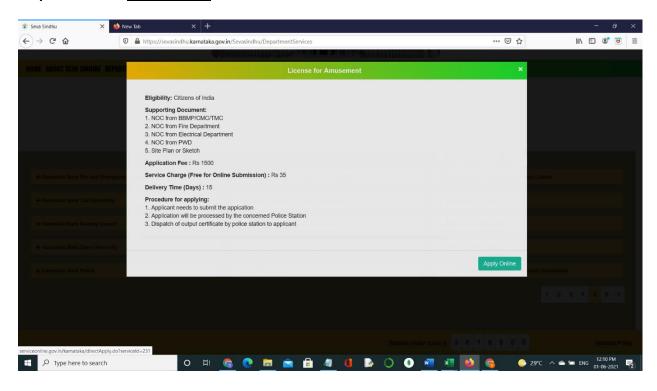

## **Step 4**: Enter the username, password/OTP, captcha and click on **Log In** button

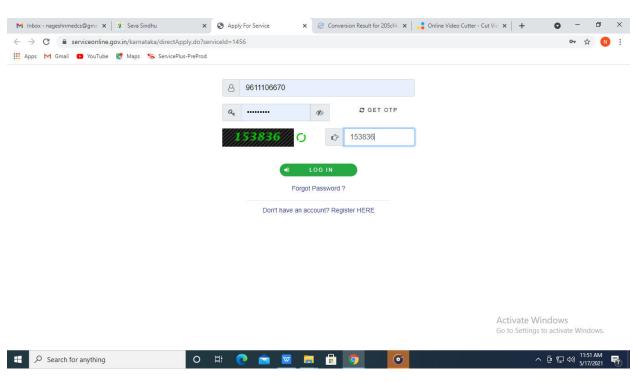

**Step 5**: Fill the Applicant Details.

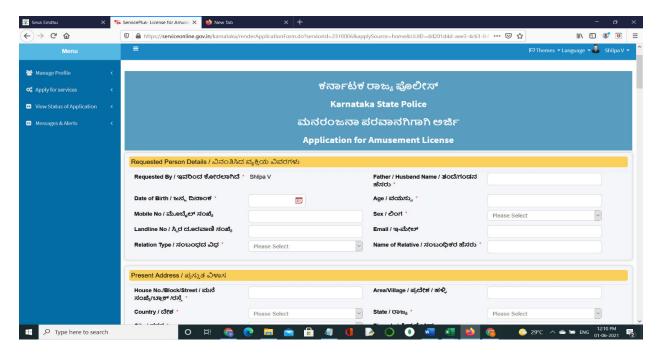

Step 6: Verify the details. If details are correct, select the checkbox ("I Agree") & Submit.

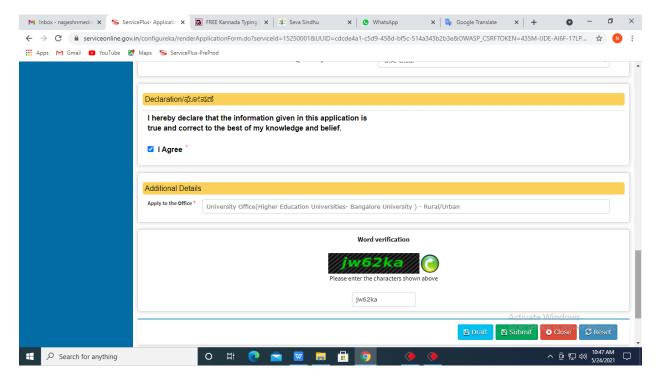

**Step 7**: A fully filled form will be generated for user verification.

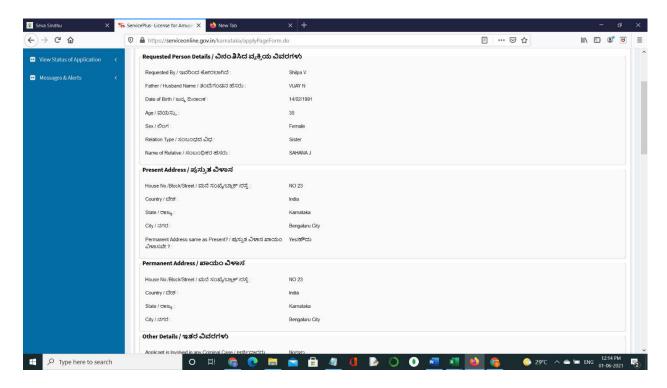

Step 8 : Click on Attach Annexures.

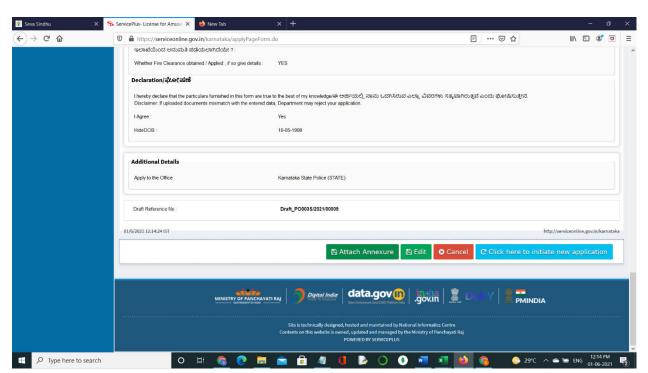

**Step 9**: Attach the annexures and click on **Save Annexures**.

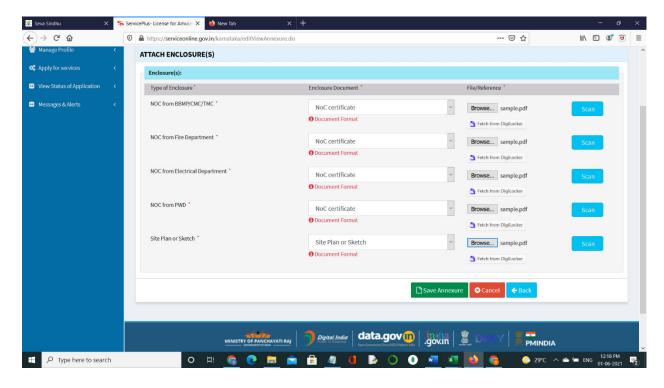

Step 10: Saved annexures will be displayed and click on eSign and Make Payment to proceed.

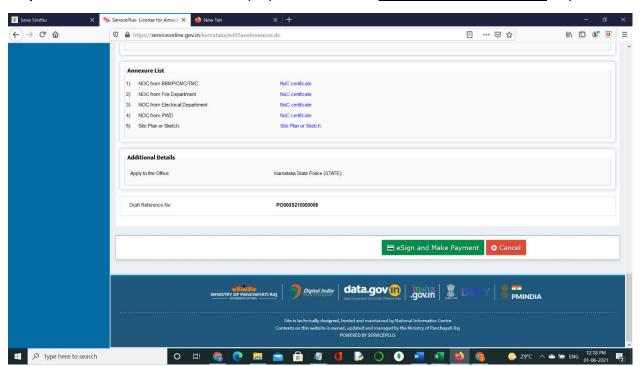

**Step 11 :** Click on I agree with above user consent and eSign terms and conditions and Select authentication type to continue.

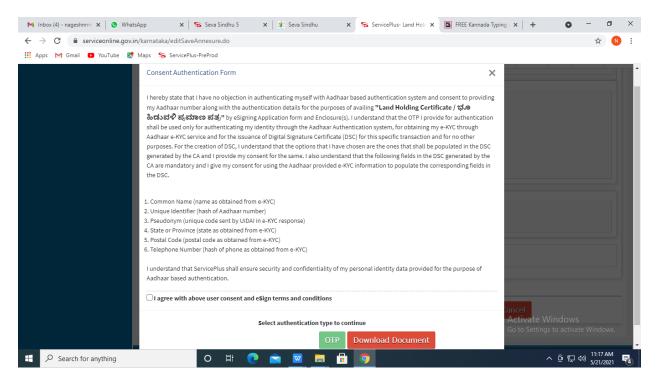

Step 12: Enter Aadhaar Number and click on get OTP.

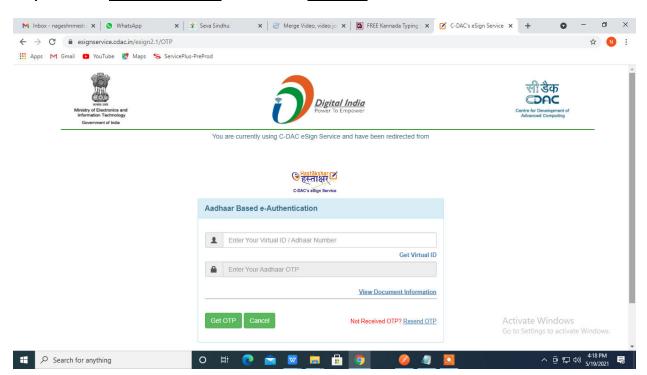

## Step 13: Enter OTP and click on Submit.

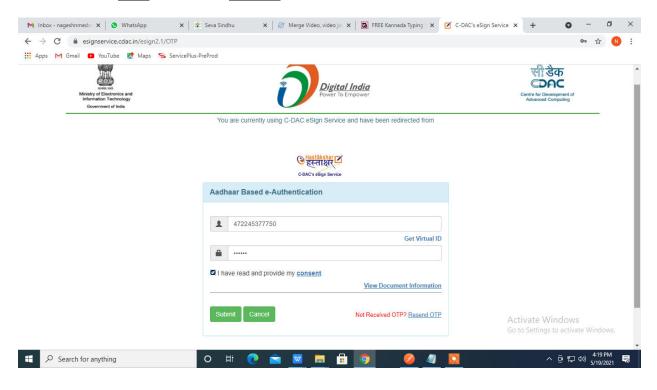

#### Step 14 : Select the Mode of Payment and click on Make Payment to proceed.

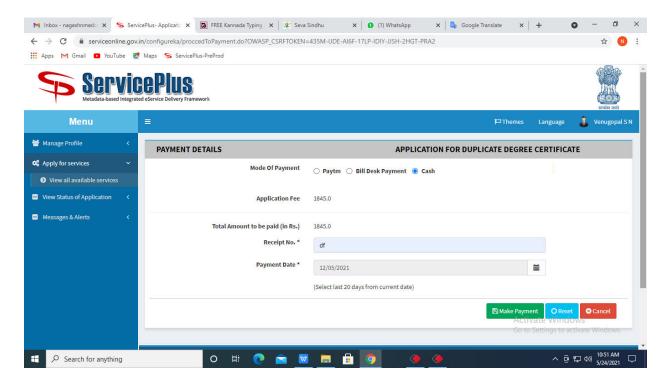

**Step 15:** Select preferred payment method (Credit Card/Debit Card/Internet Banking), enter the required details and click on make payment.

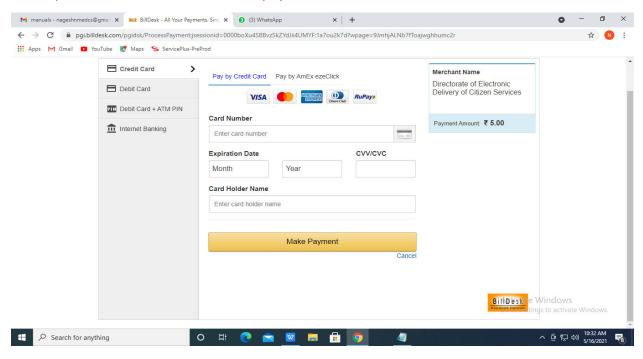

**Step 16**: After payment is successful, acknowledgement will be generated. Acknowledgement consists of applicant details, application details and the payment details for applicant's reference.

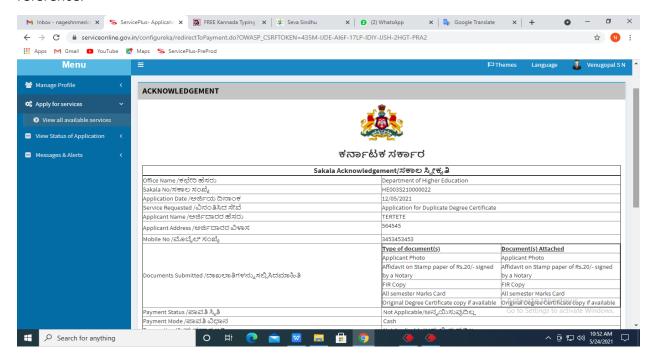

**Step 17**: To download the certificate, go to the **sevasindhu.karnataka.gov.in** and click on **Registered Users Login Here.** 

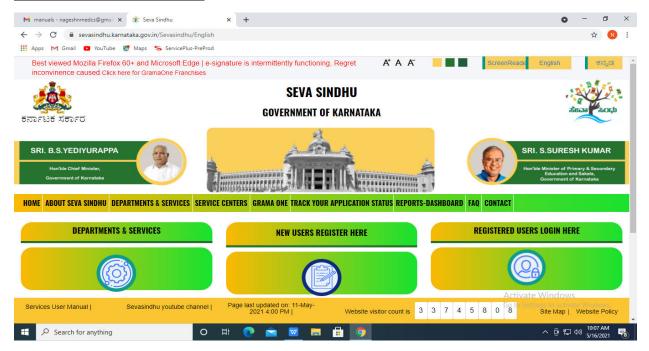

**Step 18**: Once the login page is open, enter your username, password/OTP, captcha and click on **Submit.** 

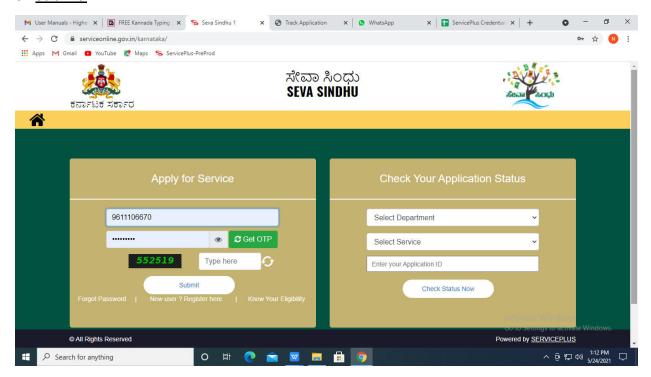

**Step 19**: Click on **View Status of Application** --> **Track application status**. Enter Application Reference Number (you can refer to Acknowledgment/SMS to get Application Reference Number) and click on **Get Data**.

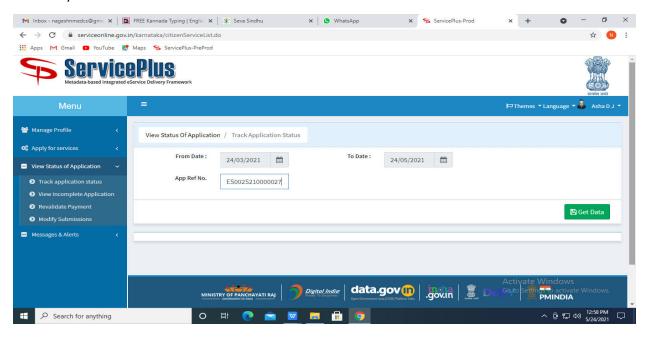

Step 20: Check Current Status of the application. If it is delivered, Click on Delivered.

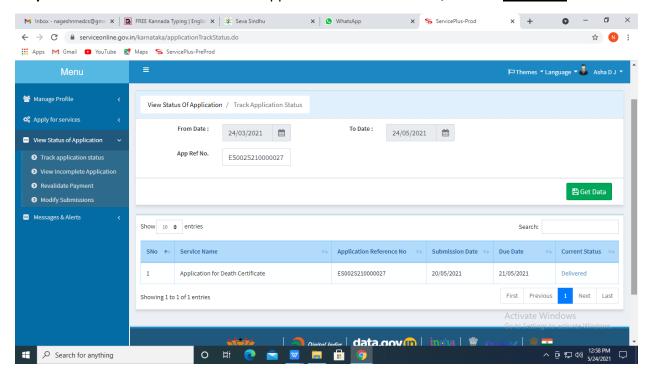

Step 21: Under Issue Document(s), click on Output Certificate.

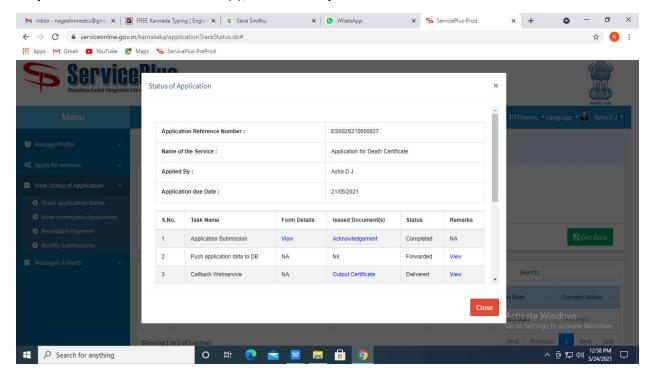

**Step 22**: License for Amusement's Output Certificate will be downloaded. You can print the certificate if required.

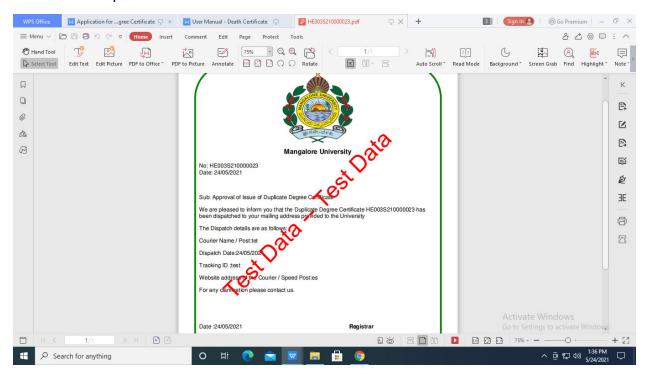